## **GUIDA PER L'ATTUAZIONE DELLA DIDATTICA A DISTANZA**

Entrare nella bacheca e cliccare sulla voce "gestione bacheca"

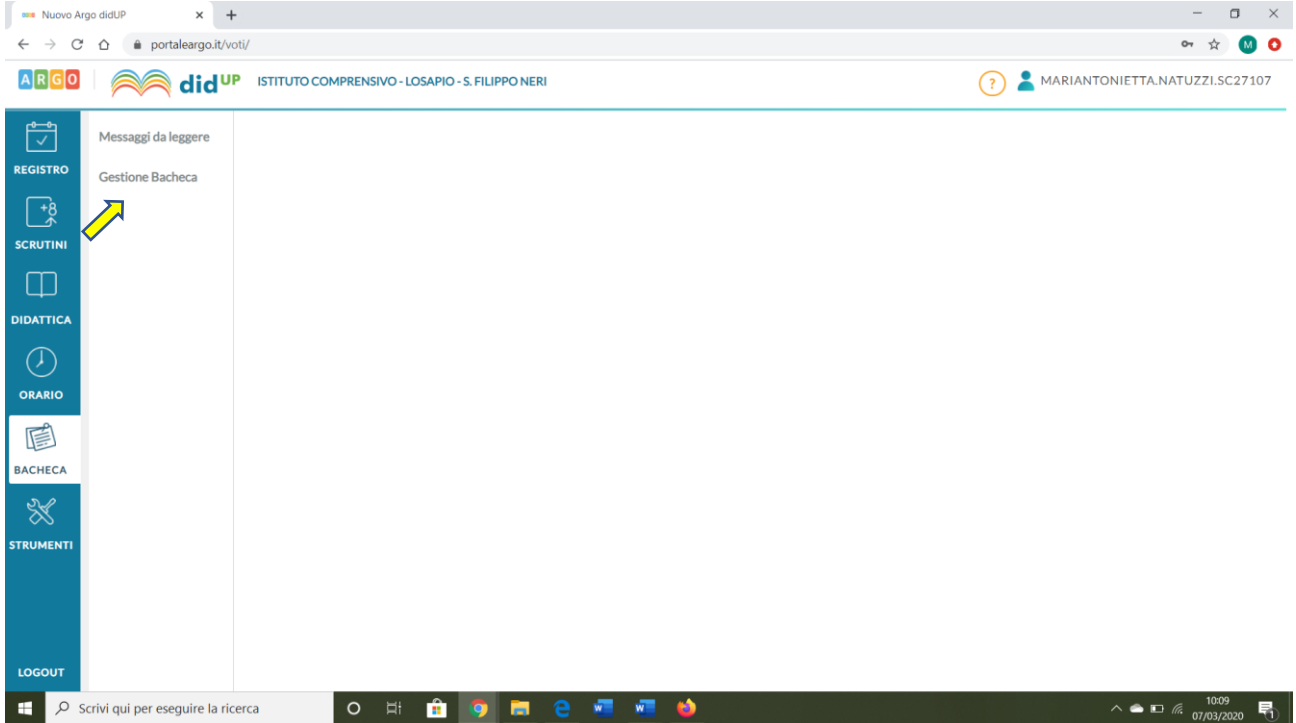

## Cliccare sul menù a destra "aggiungi"

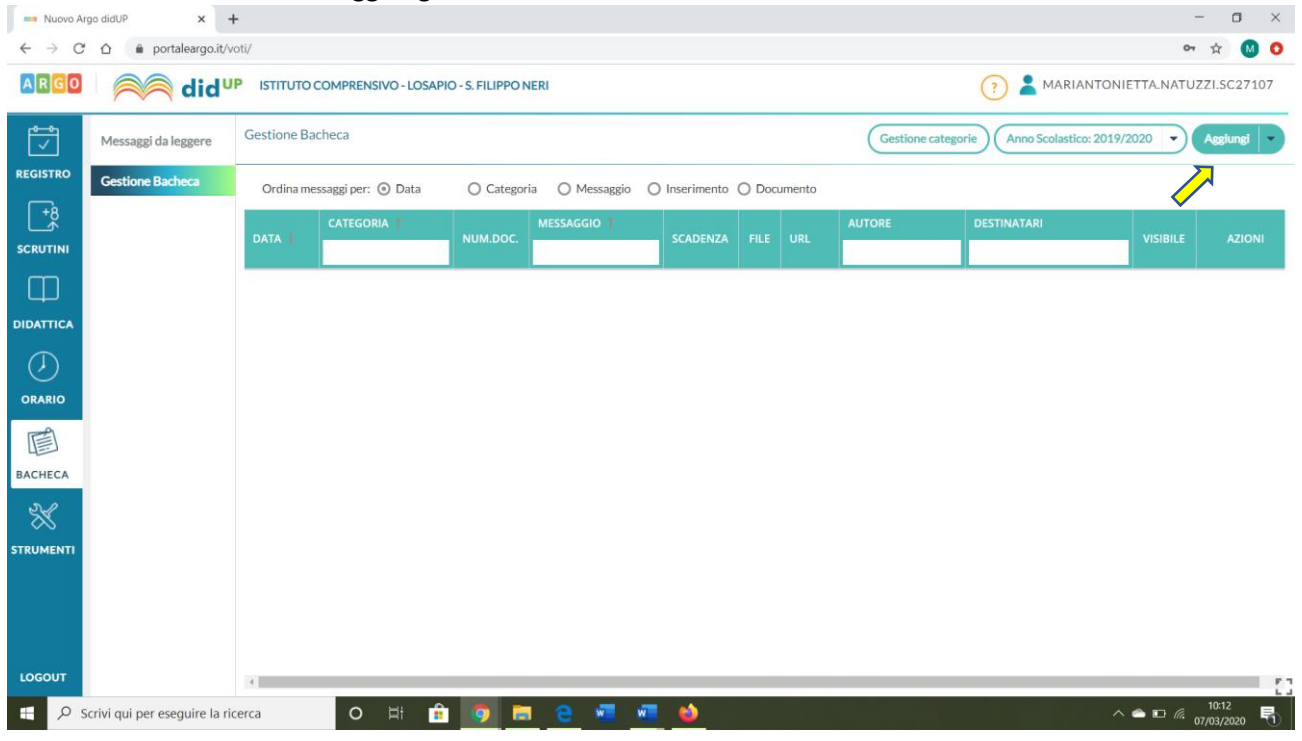

Completare la descrizione dell'attività, scegliere la categoria "DIDATTICA A DISTANZA", alla voce "ulr" è possibile allegare un link.

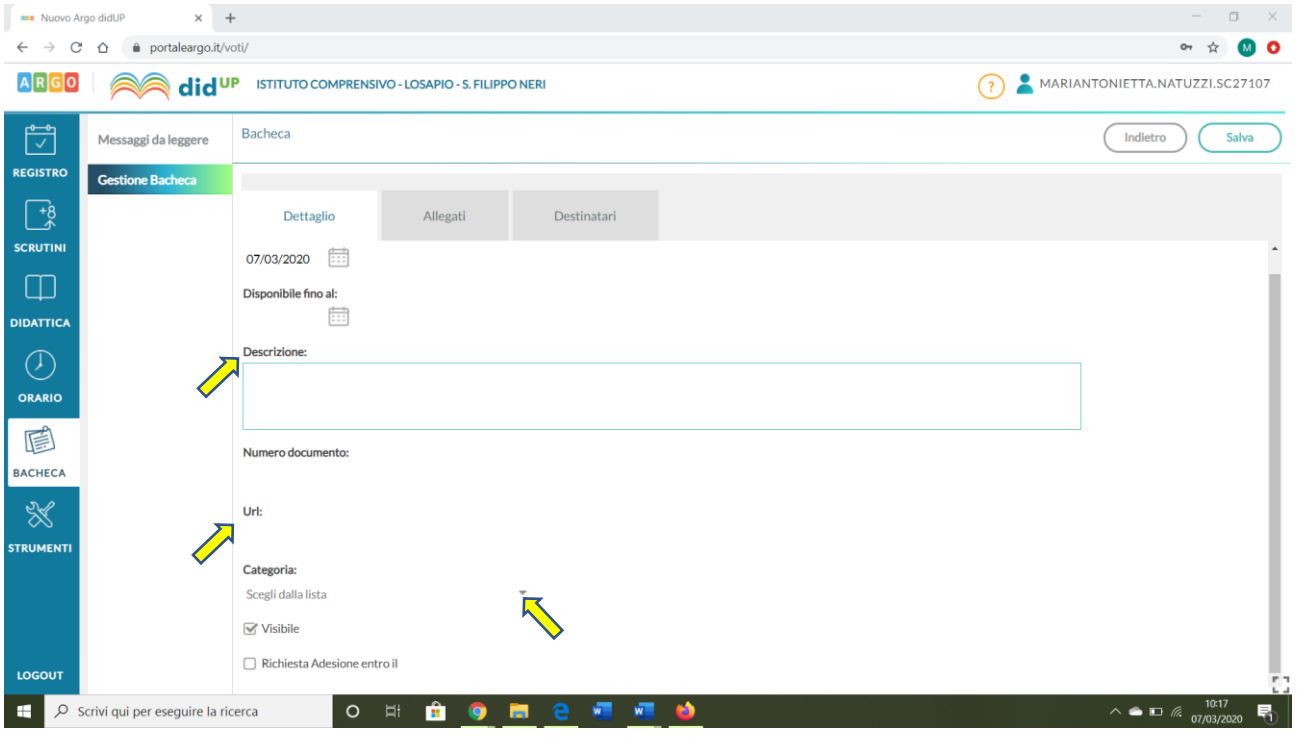

Se si desidera allegare un file: spostarsi nella sezione "allegati" e cliccare sul menù "aggiungi" per poter andare a scegliere il file da inserire.

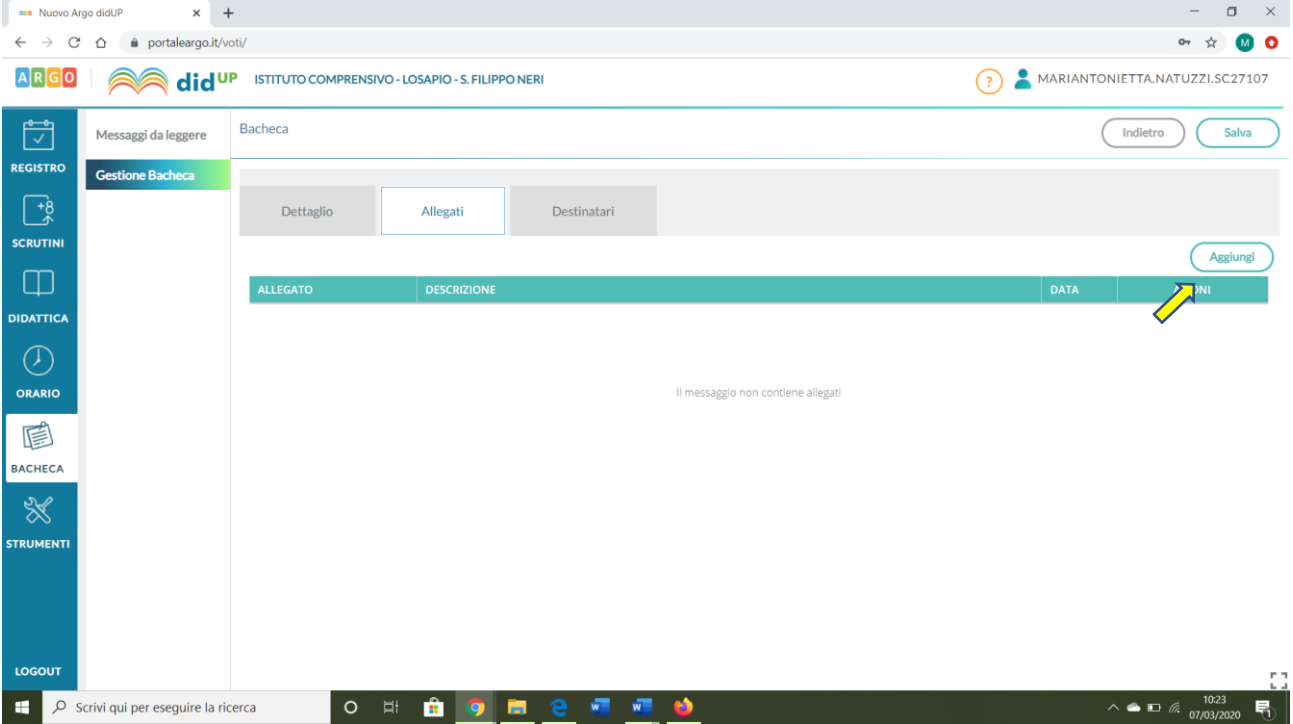

Cliccare sulla voce "sfoglia" per poter selezionare dal proprio dispositivo il file da allegare, infine cliccare sul pulsante "conferma".

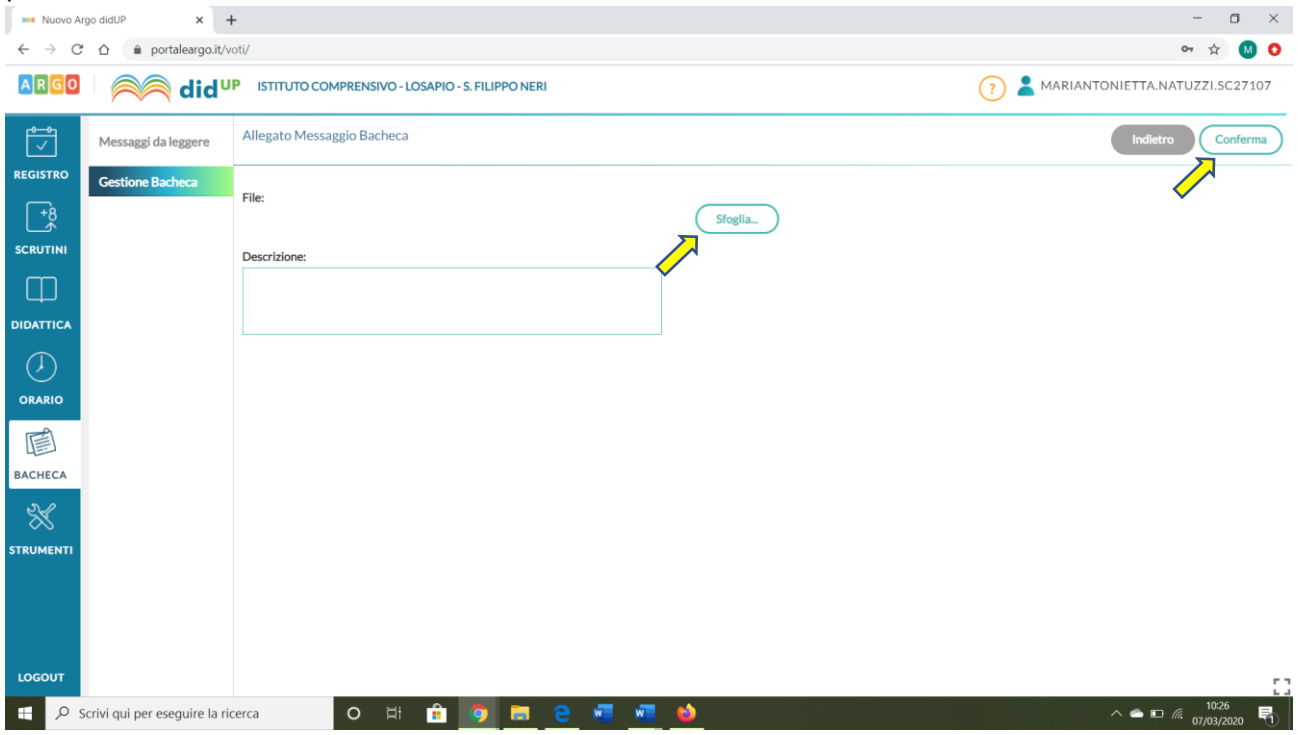

Per terminare la procedura è necessario spostarsi nella sezione "destinatari" e cliccare sulla "voce" scegli per poter selezionare la classe destinataria.

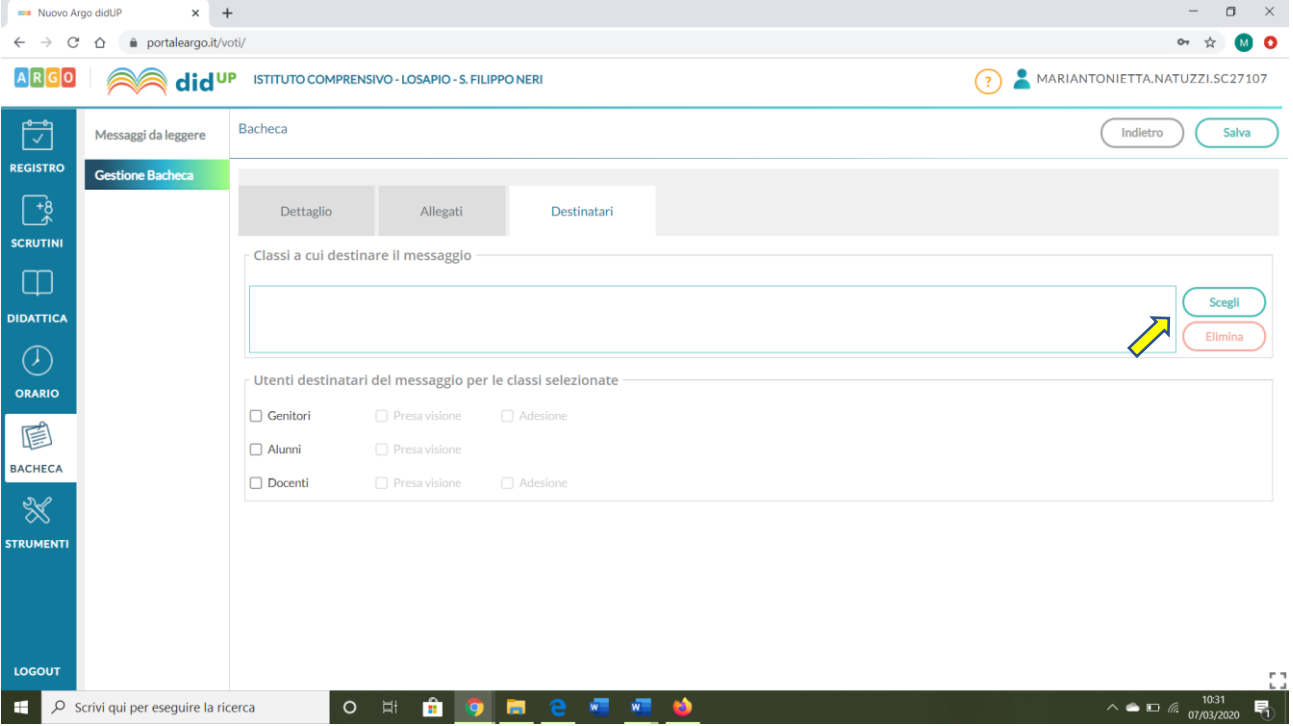

Dopo aver indicato la classe ricordarsi di spuntare le voci "genitori" e "presa visione", questo consentirà di poter aver conferma di lettura del messaggio e quindi dell'attività proposta ai docenti.

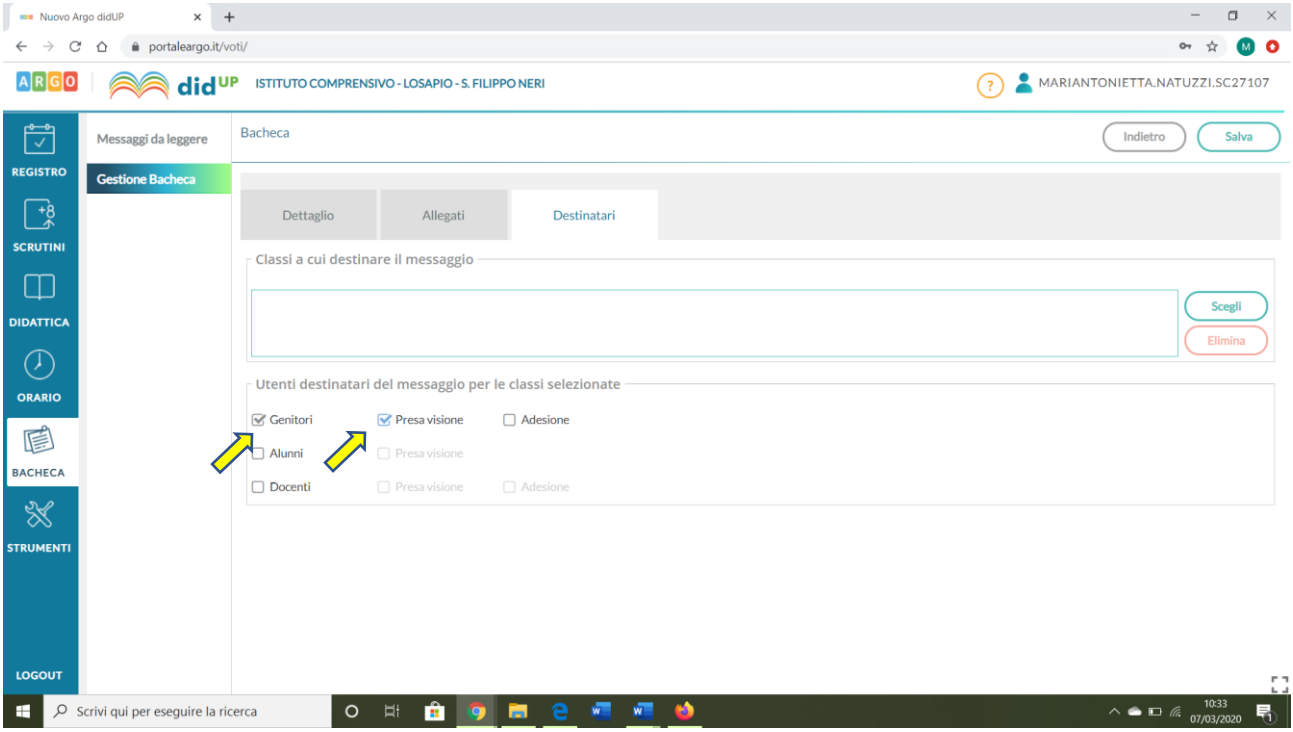

## PIATTAFORME SUGGERITE:

Al momento si suggerisce l'utilizzo delle seguenti piattaforme:

- **google drive** quale strumento di condivisione di materiali con gli alunni/famiglie, utilizzabile con un semplice account di posta elettronica gmail. <https://www.google.com/intl/it/drive/>
- **Edmodo**: può essere utilizzato come luogo per gestire l'apprendimento della propria classe, ma anche per facilitare la collaborazione e la pubblicazione di materiale, non necessita di registrazione da parte della famiglia, ma solo di un codice che il docente può condividere con la propria classe. Per poter visualizzare e registrarsi alla piattaforma cliccare sul seguente link: <https://go.edmodo.com/insegnanti-2/?lang=it>